# **Hilfekatalog**

## **für Casio-Classpad 400**

## **Sekundarstufe I**

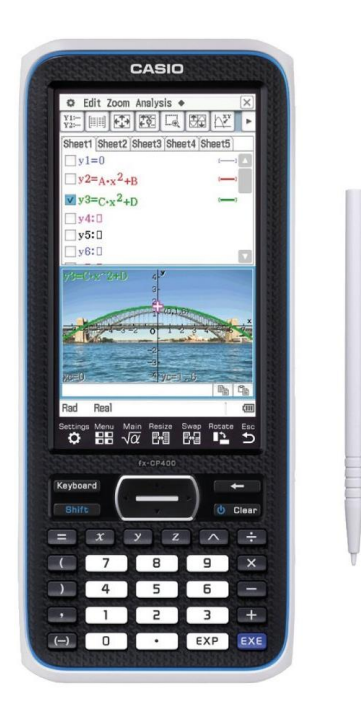

Hansa-Gymnasium Stralsund

## Inhaltsverzeichnis

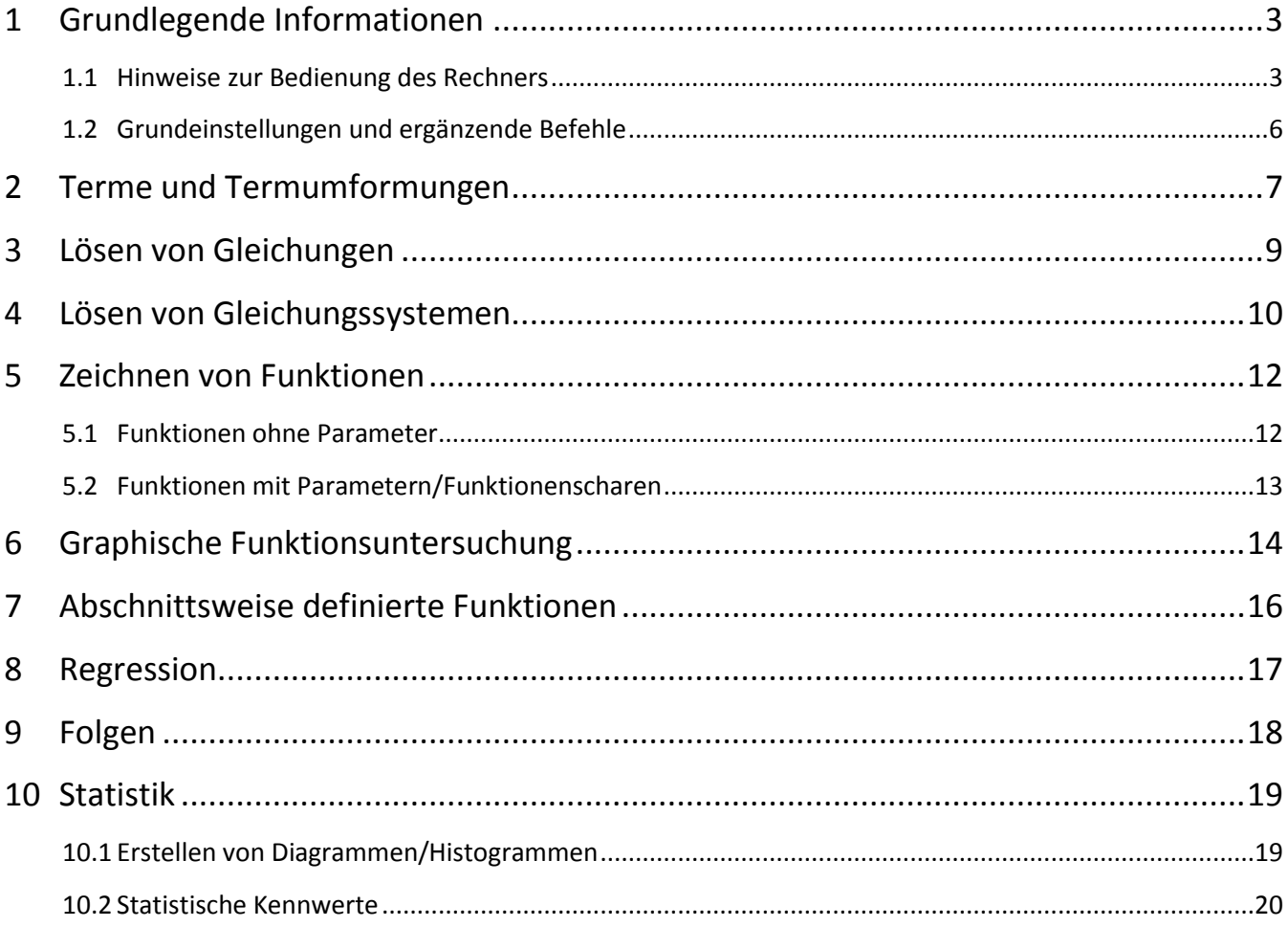

## <span id="page-2-0"></span>**1 Grundlegende Informationen**

#### <span id="page-2-1"></span>**1.1 Hinweise zur Bedienung des Rechners**

Durch Drücken der Taste [UClear] wird das Gerät eingeschaltet und mit den Tasten [Shift] und [U Clear] ausgeschaltet. Das ClassPad II ist mit einem Touchscreen ausgestattet. Ein hinten - oben im Gerät enthaltener Stift kann das Bedienen des Screens erleichtern.

Durch Tippen von En auf der Ikon-Leiste

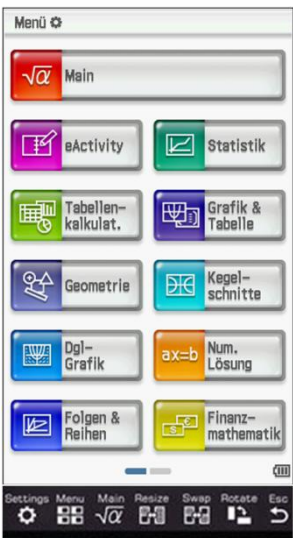

wird das Menü der Anwendungen geöffnet.

Um zwischen den Seiten der Anwendungen zu wechseln, wischt man mit dem Stift oder Finger von einer Seite zur anderen über den Bildschirm.

(Ikon-Leiste ↑)

Durch Tippen auf eine Schaltfläche wird eine Anwendung gestartet, z.B.:

 $\sqrt{\alpha}$  Main

- Allgemeine Berechnungen und Funktionsberechnungen
- Computer-Algebra-System

**IZ** Statistik

- Erstellen einer Liste
- Ausführen statistischer Berechnungen
- Zeichnen einer statistischen Grafik

Grafik &<br>Tabelle

- Zeichnen einer Grafik
- Funktionen speichern und darstellen

Durch Tippen auf  $\frac{\text{Main}}{\sqrt{\alpha}}$  und [Keyboard] wird der folgende Bildschirm aufgerufen.

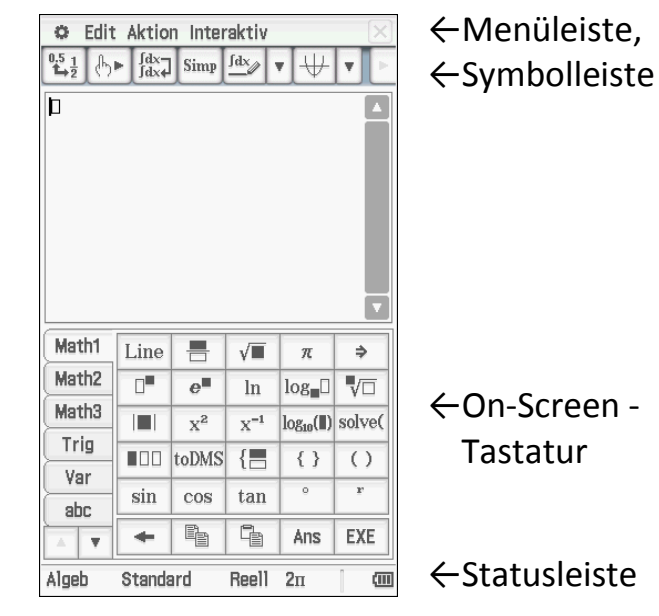

In vielen Anwendungen ist das Display in ein oberes Fenster und ein unteres Fenster unterteilt, wobei jedes Fenster unterschiedliche Informationen anzeigt. Die Inhalte von Menü- und Symbolleiste beziehen sich stets auf das aktive Fenster. Man aktiviert ein Fenster durch Tippen in das Fenster. Die Aktivierung ist an der dicken blauen Umrandung erkennbar.

Mit **Phisize** (Ikon-Leiste) kann man zwischen Doppelfenster- und Einzelfensteranzeige wechseln. **Bugger vertauscht** beide Fenster. Fenster werden durch das Tippen auf  $\boxed{\mathsf{X}}$ in der rechten oberen Ecke geschlossen.

Mit  $\mathbb{I}^{\frac{\text{Rotate}}{2}}$  in der Ikon-Leiste wird zwischen horizontaler und vertikaler Display-Ausrichtung gewechselt, während das Main-Menü geöffnet ist. Die horizontale Ausrichtung kann z. B. bei Verwendung langer Formeln hilfreich sein.

In der Statuszeile erhält man Informationen über aktuelle Einstellungen.

Die empfohlene Grundeinstellung ist:

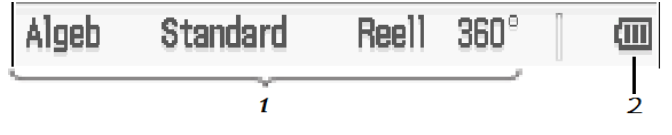

1

- Ein- (Algeb) oder Ausschalten (Manuell) der automatischen Termvereinfachung ,
- Ergebnisanzeige als exakter Term (Standard) oder Dezimalzahl (Dezimal),
- Berechnungen mit reellen Zahlen (Reell) oder mit komplexen Zahlen (Kplx),
- Winkelmodus im Gradmaß (360°) oder Bogenmaß (π).
- 2 Batteriepegelindikator

#### **Dateneingabe**

Man kann Daten auf dem ClassPad eingeben, indem man dessen Tastatur oder die On-Screen-Tastatur verwendet.

Fast alle Dateneingaben können über die On-Screen-Software-Tastatur ausgeführt werden. Die Tastaturtasten werden für die Eingabe häufig verwendeter Daten wie Zahlen, Arithmetikoperatoren usw. verwendet.

Die On-Screen-Tastatur wird über die k -Taste angezeigt bzw. ausgeblendet oder über das  $\bullet$ -Menü / [Keyboard]. Sie verfügt über eine Reihe verschiedener Tastensätze, beispielsweise [Math1], [abc] und [Catalog], die man für die Eingabe von Funktionen und Text verwenden kann. Zur Auswahl eines Tastensatzes tippt man auf eine der Registerkarten auf der linken Seite.

Die Ausgabe erfolgt im Fenster mit dem blinkenden Cursor. Fehlerhafte Eingaben können mit der  $\leftarrow$  -Taste der Tastatur gelöscht werden. Eingaben im Arbeitsbereich werden mit  $EXE$  abgeschlossen. Dadurch wird im Main-Menü die Berechnung ausgeführt und das Ergebnis wird auf der rechten Seite des Arbeitsbereichs angezeigt.

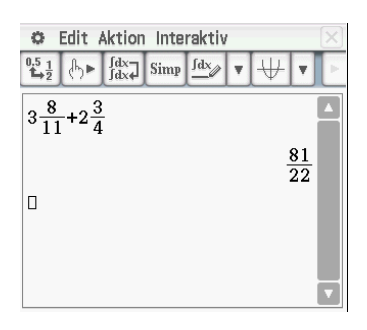

←Termeingabe ←Ergebnisausgabe

Alle angezeigten Daten kann man durch Antippen markieren/auswählen und zur Weiterverarbeitung nutzen. Das ClassPad unterstützt drag&drop.

Um den Bildschirm oder einzelne Eingaben zu löschen, wählt man in der Menüleiste [Edit]. Hier kann die aus Textverarbeitungsprogrammen bekannten Befehle Ausschneiden, Kopieren, Einfügen, Löschen auswählen.

settings (Menü- oder Ikon-Leiste) enthält u.a. Dialogfelder zur Konfiguration von Anzeigebereichen und Grafikausgaben.

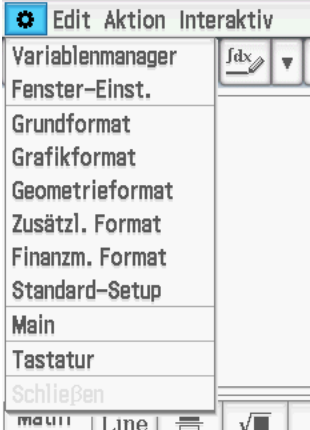

←Variablenmanager

Mit dem Variablenmanager kann eine Übersicht erstellter Ordner und belegter Variablen abgerufen werden.

Diese können hier u.a. gelöscht werden.

#### **Weitere Bestandteile der Menüleiste in der Anwendung Main**

Das Aufrufen wichtiger Befehle erfolgt über die Buttons [Aktion] - Einfügen eines Befehls in den Arbeitsbereich - und [Interaktiv] - Ausführen eines interaktiven unterstützten Befehls z.B. für einen im Arbeitsbereich ausgewählten Term.

In der Symbolleiste kann mithilfe des Buttons  $\left[\frac{0.5}{1.2}\right]$  für einen ausgewählten Term zwischen Dezimal- und Standardanzeige gewechselt werden.

Mit  $\sqrt[n]{ }$  erfolgt die Neuberechnung einer Gleichung nur für die aktuelle Zeile, in der sich der Cursor gerade befindet,  $\int_{\text{data}}^{\text{flat}}$  gibt einen eingegebenen Term unverändert nochmals aus.  $\sqrt{\frac{fdx}{dx}}$  schaltet zwischen Binär-, Oktal-, Dezimal- oder Hexadezimalsystem während normaler Berechnung um und  $\overline{\psi}$  sorgt für den Zugriff auf die Anwendungen des ClassPad vom Main-Menü aus (dazu auf den kleinen schwarzen Pfeil tippen, um eine bestimmte Anwendung auszuwählen).

Die Bedienung des ClassPad II erschließt sich häufig intuitiv. In der Handhabung ist es eine Kreuzung zwischen Tablet-PC und Taschenrechner.

Es gibt oft viele Wege die ans Ziel führen können. Die Informationen der einzelnen Kapitel dieses Heftes geben zu den einzelnen Sachverhalten in der Regel nur eine Möglichkeit der Realisierung an. Häufig sind auch andere Vorgehensweisen möglich.

So ist es möglich die Menüoptionen und Terme im Arbeitsbereich auch mit der Cursortaste (Pfeiltasten im normalen Tastaturbereich, mittig unterm Screen) auszuwählen.

Für weitere Studien ist unter der URL

support.casio.com/de/manual/004/ **ClassPadII**\_UG\_DE.pdf (5.5.2015) eine Bedienungsanleitung für das ClassPad II fx-CP400 aufzufinden.

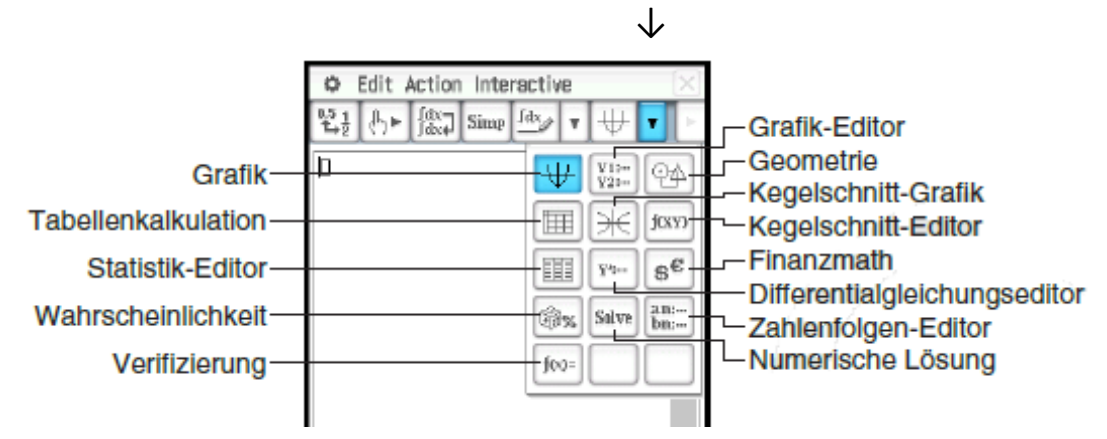

## <span id="page-5-0"></span>**1.2 Grundeinstellungen und ergänzende Befehle**

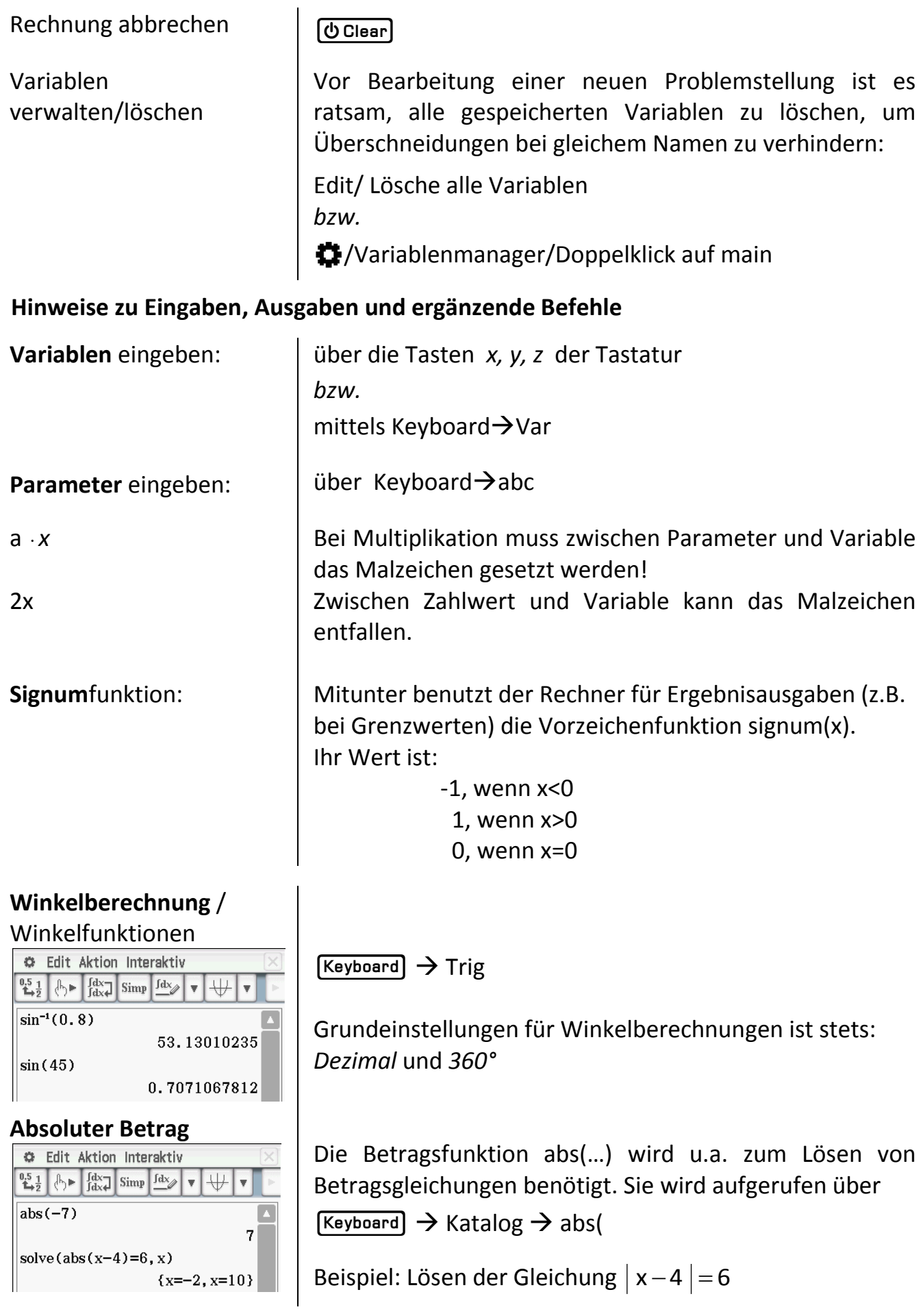

## <span id="page-6-0"></span>**2 Terme und Termumformungen**

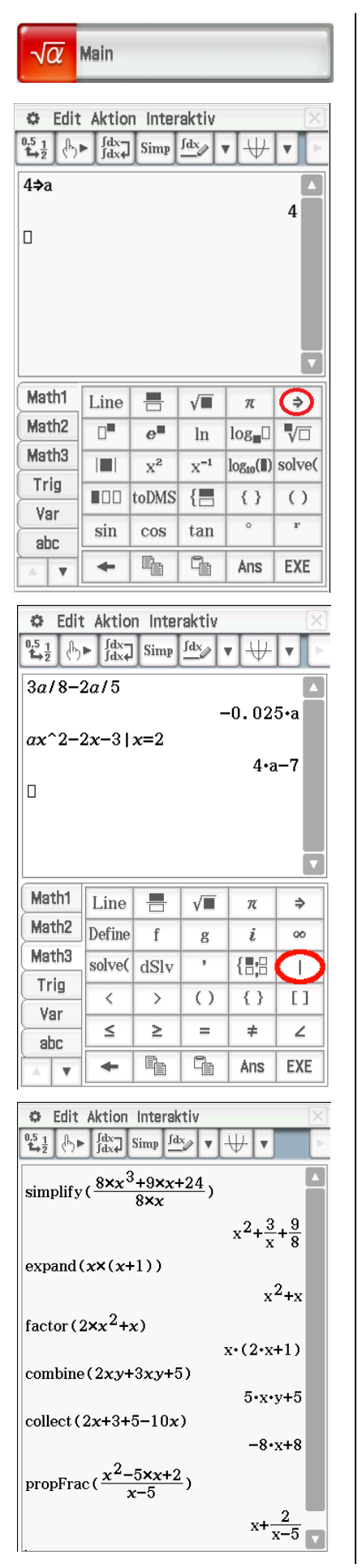

Main Menü wählen

Der Class-Pad kann mit Zahlen und Variablen rechnen. Die Belegung von Variablen erfolgt durch den Zuordnungspfeil: [Keyboard]  $\rightarrow$  Menü Math1 $\rightarrow$   $\rightarrow$  1

Bei der Verwendung von Variablen muss darauf geachtet werden, dass Variablen aus vorherigen Rechnungen bereits mit einem Wert belegt sein können. Sie können unter Einstellungen ( $\Box$ ) im Variablenmanager gelöscht werden (dort: Markieren der Variablen in der Zeile main  $\rightarrow$  Edit  $\rightarrow$  Löschen  $\rightarrow$  Ok  $\rightarrow$  Ok) oder auch unter Edit  $\rightarrow$ Lösche alle Variablen.

Falls das Ergebnis nicht so erscheint, wie dargestellt, ist unter der verwendeten Variablen ein Wert aus einer vorherigen Rechnung gespeichert. Dann sind die obigen Schritte zu beachten.

Um sich einen Term berechnen zu lassen, wenn eine Variable mit einer Zahl belegt wird, nutzt man die  $\Box$ Taste ("mit"-Operator/ Bedingungsoperator).

Diese wird über [Keyboard] im Menü Math3 aufgerufen.

## Unter *Menü Aktion / Umformungen*

sind viele verschiedene Termumformungen möglich, z.B.:

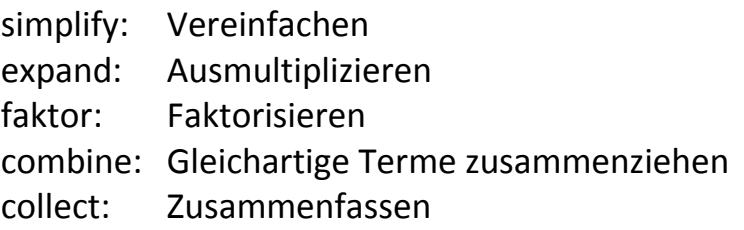

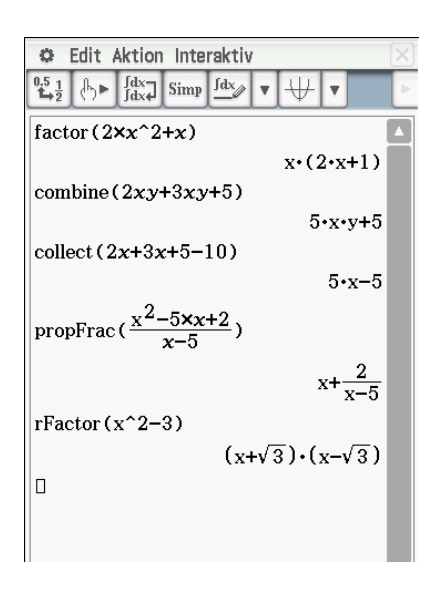

*Menü Aktion / Umformungen/ Brüche:*

propFrac: Polynomdivision, Zerlegung eines Terms in den ganz- und den gebrochenrationalen Anteil

*Menü Aktion / Umformungen/ faktoris:*

rFactor: Zerlegung in die Faktoren eines Terms bis hin zu dessen Wurzeln

#### **Arbeiten mit Funktionstermen:**

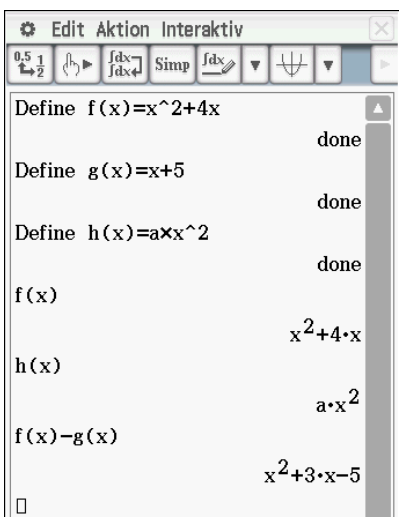

#### **Definieren einer Funktion:**

Menü Aktion/ Befehle/ Define

Funktion muss definiert werden

- unter einem Namen (z.B.: f),
	- in Abhängigkeit von einer Variablen (z.B.: *x*).

Der Funktionsterm kann mittels des definierten Funktionsnamens aufgerufen und angezeigt werden.

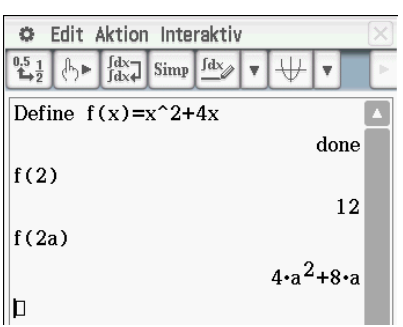

#### **Berechnen von Funktionswerten:**

Funktion muss zuvor definiert worden sein. Die Termwertberechnung erfolgt über den definierten Funktionsnamen.

## <span id="page-8-0"></span>**3 Lösen von Gleichungen**

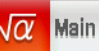

Beispiel:

 $2x^2 - 3x + 5 = 10$ 

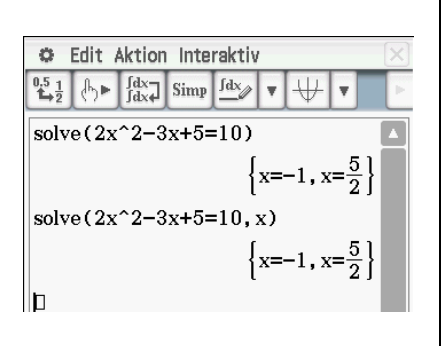

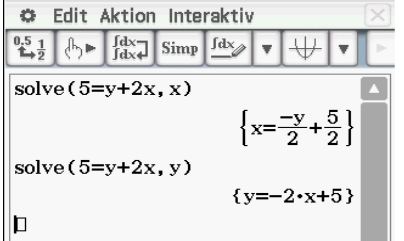

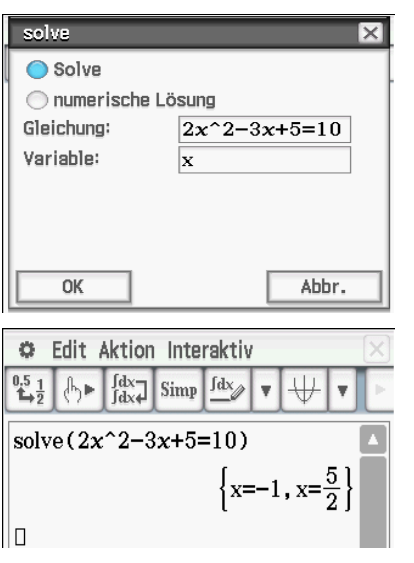

Menü Main wählen

Auswahl des Befehls solve

#### **Variante 1**

Den *solve*-Befehl auswählen:

- Unter Keyboard/ Math 1 oder Math 3
- oder
- In der Menüleiste unter *Aktion/ (Un-)Gleichungen*

Eingabe der Gleichung mit Hilfe der Tastatur oder des Keyboards und schließen der Klammer, bestätigen mit EXEI.

Bei Gleichungen mit mehreren Variablen wird die Variable, nach der aufgelöst werden soll, hinter der Gleichung, durch ein Komma getrennt, eingegeben.

#### **Variante 2**

In der Menüleiste unter *Interaktiv/ Weiterführend /solve* wählen.

Die Gleichungseingabe verändert sich nicht. Die Variable, nach der aufgelöst wird, ist voreingestellt x oder durch eine Eingabe zu verändern.

 $\rightarrow$  OK

Das numerische Lösungsverfahren kann zu einem Näherungswert als Lösung führen.

#### **Nützliche Hinweise zum Lösen bzw. Umstellen von Gleichungen:**

#### **(a) Bedeutung der Ergebnisanzeigen**

No Solution

 $x = x$ 

 $\rightarrow$  keine Lösung

 $\rightarrow$  unendlich viele Lösungen für x

#### **(b) Der Rechner löst viele Gleichungen korrekt, hat aber auch Grenzen:**

Vor allem bei Bruch- und Exponentialgleichungen sollte man sich die Rechnerergebnisse stets kritisch anschauen und auf eine Probe nicht verzichten! Je ein Beispiel dazu:

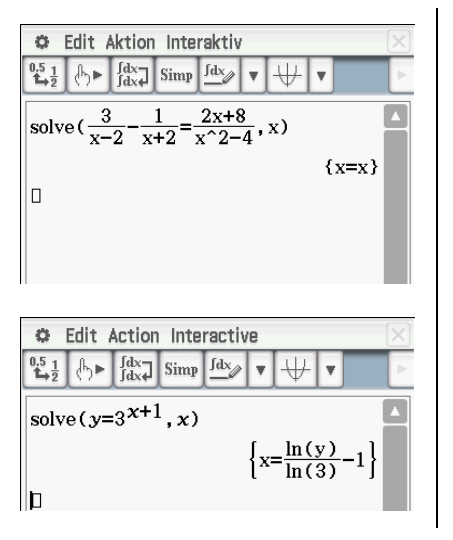

(1)

Die Gleichung  $x^2 - 4$  $2x + 8$  $x + 2$ 1  $x - 2$ 3  $2\overline{a}$  $\frac{3}{-2} - \frac{1}{x+2} = \frac{2x+8}{x^2-4}$  besitzt als Lösungen alle reellen Zahlen bis auf 2 und –2, weil dafür jeweils zwei Nenner nicht definiert sind.

Der Rechner erkennt die Definitionslücken nicht.

(2)

Die Gleichung  $y=3^{x+1}$  hat, wenn sie nach y umgestellt werden soll, die nebenstehende Lösung.

Der Rechner gibt nicht mit an, dass  $y > 0$  sein muss.

### <span id="page-9-0"></span>**4 Lösen von Gleichungssystemen**

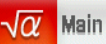

Beispiel: 4x+y=6 x+6y=13

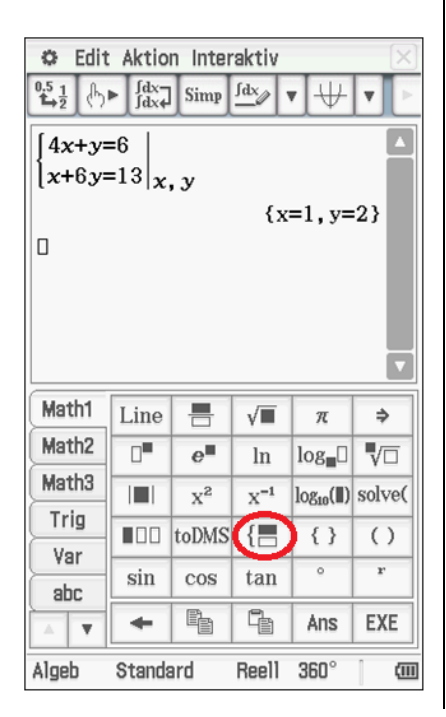

Menü Main wählen

Die Koeffizienten vor den Variablen können reelle Zahlen sowie Parameter sein.

**Lösungsvariante 1**

Eingabe des Gleichungssystems über das Keyboard:

Unter Math 1 bietet das Anwählen dieses Symbols  $[\cdot$ die Möglichkeit zwei Gleichungen einzugeben. Erneutes Wählen des Symbols schafft jeweils Platz für eine weitere Gleichung.

Hinter dem senkrechten Strich die Variablenliste (durch Komma getrennt) angeben.

Nach der Eingabe wird mit $EXE$ bestätigt.

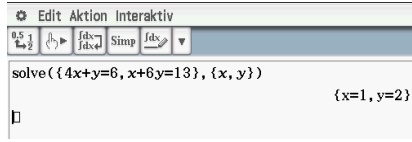

solve({4x+y=6,x+6y=13},{x,y})  ${x=1,y=2}$  **Lösungsvariante 2**

Auswahl des solve-Befehls (siehe Lösen von Gleichungen), Eingabe der Gleichungen sowie der Variablen in geschwungenen Klammern (zu finden unter Keyboard/ Math 3).

Bestätigen mit [EXE].

#### **Hinweise zu den Ergebnisanzeigen:**

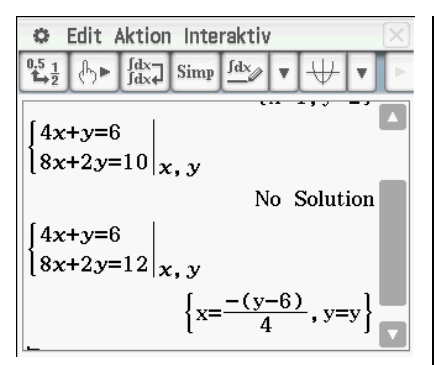

Ist das Gleichungssystem nicht lösbar erfolgt die Ausgabe: **No Solution**

Die Lösungsmenge ist die leere Menge.

Existieren unendlich viele Lösungen, werden Variablen in Abhängigkeit voneinander ausgedrückt.

Beispiel:  $\{x=-\frac{1}{4}y+\frac{3}{2}, y=y\}$  $=-\frac{1}{4}y+\frac{3}{2}$ , y =

Die Lösungsmenge ist in diesem Fall  $\left\langle \left( -\frac{1}{4}t+\frac{3}{2};t\right) \right\rangle$ ,  $t\in R\right\}$ .  $-\frac{1}{4}t+\frac{3}{2};$  t),  $t \in R$ .

## <span id="page-11-0"></span>**5 Zeichnen von Funktionen**

#### <span id="page-11-1"></span>**5.1 Funktionen ohne Parameter**

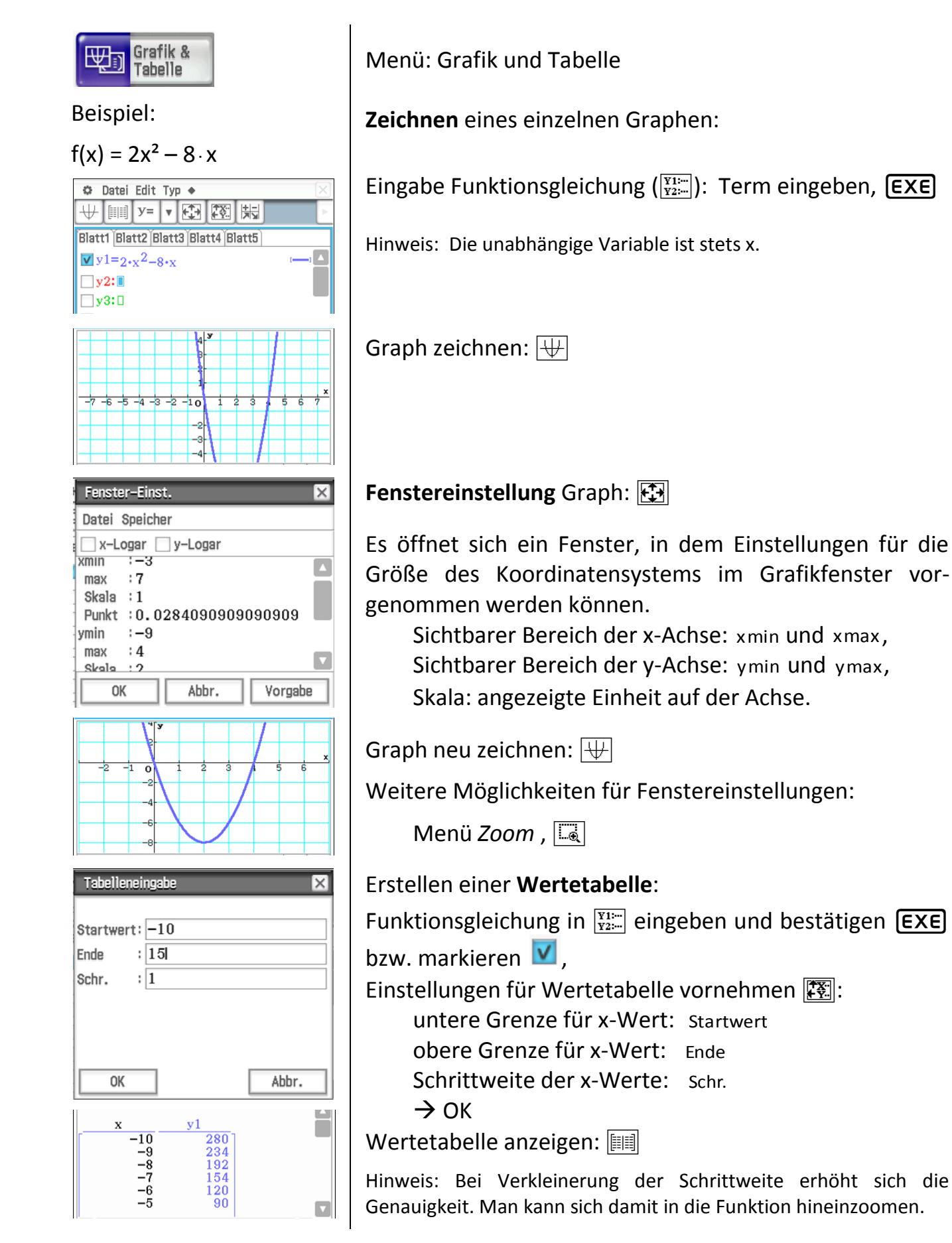

#### <span id="page-12-0"></span>**5.2 Funktionen mit Parametern/Funktionenscharen**

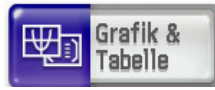

Beispiel:

 $f(x) = 2x^2 - a \cdot x$ 

für a=1, a=1.5 und a=3

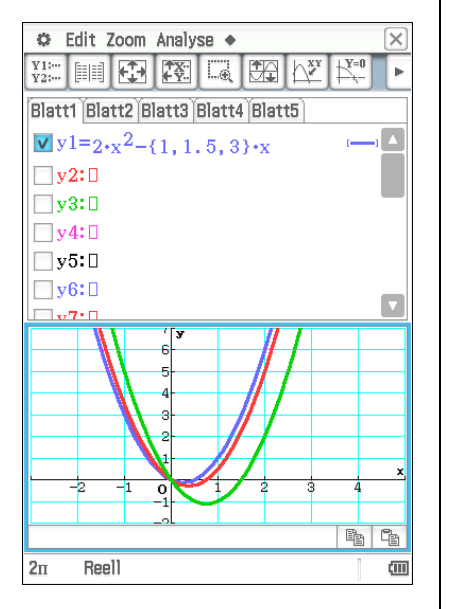

Menü: Grafik und Tabelle

Funktionenscharen zeichnen

#### **Variante 1**

Da der Rechner keinen unbestimmten Parameter verarbeiten kann, wird dieser in der Funktionsgleichung durch die Liste der Parameterwerte ersetzt. Diese werden in geschweifte Klammern geschrieben, durch Komma getrennt.

Funktionsterm mit Parameterliste eingeben:  $\frac{|Y_1|}{|Y_2|}$ 

 $2x^2 - \{1, 1.5, 3\} \cdot x$ 

Nach Wechsel zum Graphikfenster  $|\psi|$  werden die einzelnen Funktionen der Reihe nach gezeichnet.

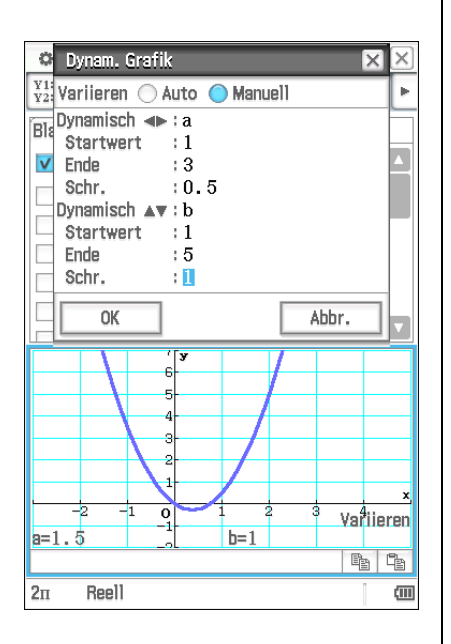

**Variante 2** (Verwendung der dynamischen Grafik) Funktionsterm mit Parameter eingeben  $\frac{\overline{Y12}}{\overline{Y22}}$ :

 $2x^2 - a \cdot x$ 

Menü: */dynamische Grafik*

Im Fenster den Bereich für den Parameter a einstellen (Startwert und Endwert), sowie die Schrittweite der Parameteränderung,  $\rightarrow$  OK

Im Grafikfenster wird der Graph für den ersten Parameterwert gezeichnet.

Mit den Cursortasten  $\blacktriangleleft$  und  $\blacktriangleright$  lässt sich der Parameter a variieren, mit  $\nabla$  und  $\triangle$  ein weiterer Parameter b.

## <span id="page-13-0"></span>**6 Graphische Funktionsuntersuchung**

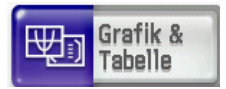

#### Beispiel:

#### $f(x) = -0.5x^4 + 5x^2 + 0.5x - 5$ **©** Edit Zoom Analyse ◆

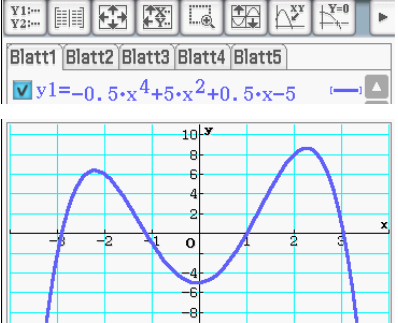

#### **Nullstellen** der Funktion:

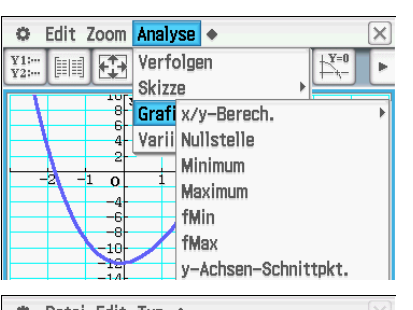

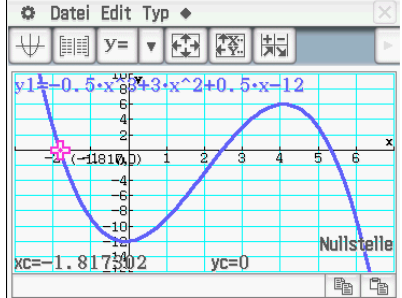

#### **Weitere Eigenschaften**:

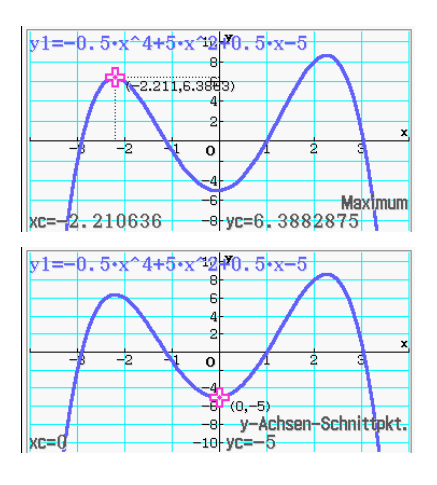

Menü: Grafik und Tabelle

Funktionsterm eingeben:  $\frac{\overline{Y1!...}}{\overline{Y2!...}}$ 

Graph zeichnen lassen:  $\overline{\mathbb{H}}$ 

Geeignete Fenstereinstellung vornehmen: EB bzw. Zoom

Hinweis: Die Funktionseigenschaften werden stets nur für den im Fenster sichtbaren Grafikausschnitt ermittelt.

Funktionseigenschaften grafisch bestimmen: im Grafikfenster Menü: *Analyse/ Grafische Lösung*

Menü: *Analyse/ Grafische Lösung/Nullstelle* oder  $|\mathbb{E}_{\cdot}^{I}$  in der Symbolleiste

Das Cursorkreuz markiert automatisch die erste Nullstelle im Graphen. Die Nullstelle bzw. die Koordinaten des Schnittpunktes mit der x-Achse werden im Grafikfenster mit  $xc = / yc = angle$ zeigt.

Mit den Cursortasten  $\blacktriangleleft$  und  $\blacktriangleright$  kann am Graphen zu weiteren Nullstellen gewechselt werden.

Analog lassen sich über Menü: *Analyse/ Grafische Lösung* weitere Funktionseigenschaften ermitteln, u.a.:

- …/*Maximum* oder  $\mathbb{H}^{\text{max}}$  → Hochpunkte
- …/*Minimum* oder <del>| ∴ →</del> Tiefpunkte
- …/y-Achsen-Schnittpunkt → Schnittpunkt mit y-Achse
- …/*Wendepunkt* → Wendepunkte
- …/*fMax* → größter Funktionswert im Fenster-Intervall

…/*fMin* → kleinster Funktionswert im Fenster-Intervall

Hinweis: Durch Neuzeichnen des Graphen können Eintragungen im Grafikfenster ggf. beseitigt werden.  $|\psi|$ 

#### **Schnittpunkte** zweier Graphen:

Beispiel:

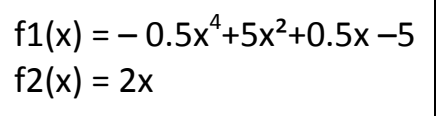

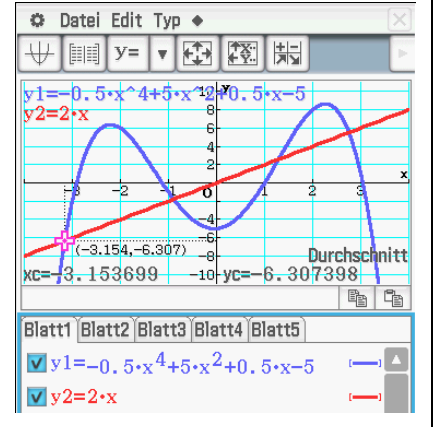

Funktionsterme eingeben und beide Funktionen in einem geeigneten Intervall zeichnen lassen.

Menü: *Analyse/ Grafische Lösung/Durchschnitt*

Mit den Cursortasten  $\blacktriangleleft$  und  $\blacktriangleright$  kann am Graphen zu weiteren Schnittpunkten gewechselt werden.

Hinweis: Sind mehr als zwei Graphen gezeichnet, so können mit den Cursortasten  $\nabla$  und  $\triangle$  die Graphen ausgewählt werden.

#### **Punktkoordinaten** (Argumente/ Funktionswerte) ermitteln:

Beispiel:

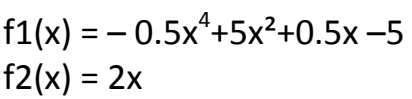

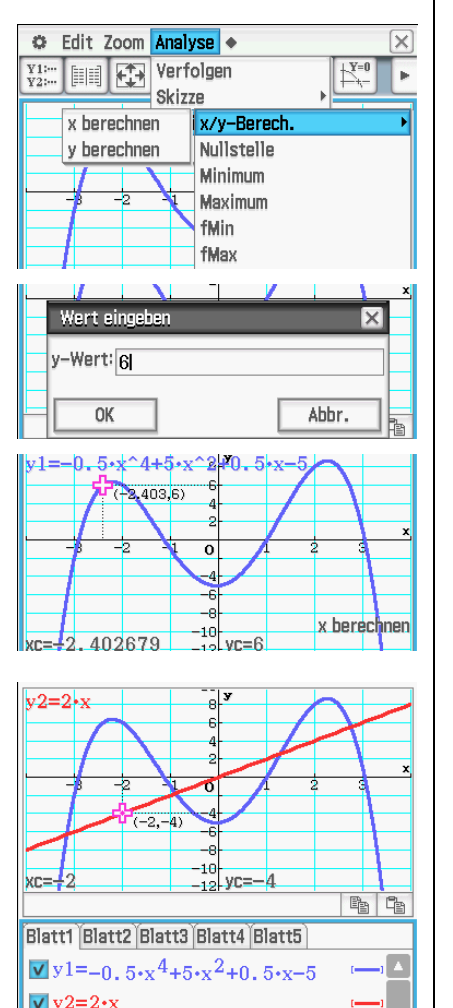

Funktionsterm eingeben und Funktion zeichnen lassen. Es gibt im Grafikfenster mehrere Werkzeuge zum Bestimmen von Punktkoordinaten:

- a) Wertetabelle nutzen  $\boxed{1}$  (siehe Kapitel 5.1),
- b) Menü: *Analyse/ Grafische Lösung/ x/y-Berech./*  … x berechnen bzw. … y berechnen, bekannten y-Wert (x-Wert) eingeben  $\rightarrow$  OK, Cursor markiert eine Lösung, weitere Lösungen ggf. durch  $\blacktriangleleft$  und  $\blacktriangleright$ ,

c)  $\left[\sum_{i=1}^{N}$  in der Symbolleiste,

mit den Cursortasten  $\blacktriangleleft$  und  $\blacktriangleright$  kann man sich auf dem Graphen bewegen, die Punktkoordinaten werden jeweils angezeigt,

Hinweis: Sind mehrere Graphen gezeichnet, so kann mit den Cursortasten  $\nabla$  und  $\triangle$  zwischen den Graphen gewechselt werden.

## <span id="page-15-0"></span>**7 Abschnittsweise definierte Funktionen**

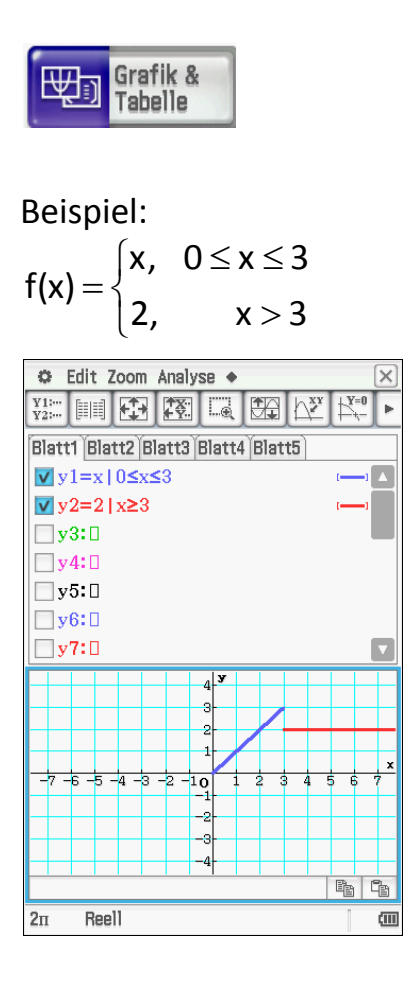

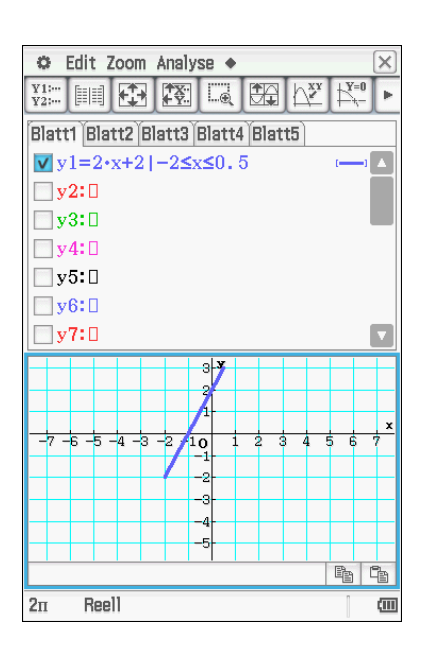

Menü Grafik und Tabelle

Die Funktionsterme einzeln eingeben:  $\frac{\overline{Y11}\cdots}{Y22\cdots}$ 

Zur Eingabe der benötigten Sonderzeichen verwendet man den "mit"-Operator  $\boxed{1}$  (Keyboard) / Menü Math3), der den Funktionsterm und die Bedingung trennt.

Anschließend kann der Graph gezeichnet werden:  $\overline{\mathbb{H}}$ 

Es kann auch nur ein einzelner Abschnitt einer Funktion gezeichnet werden.

z.B.:  $f(x) = 2x + 2$  für  $-2 \le x \le 0.5$ 

## <span id="page-16-0"></span>**8 Regression**

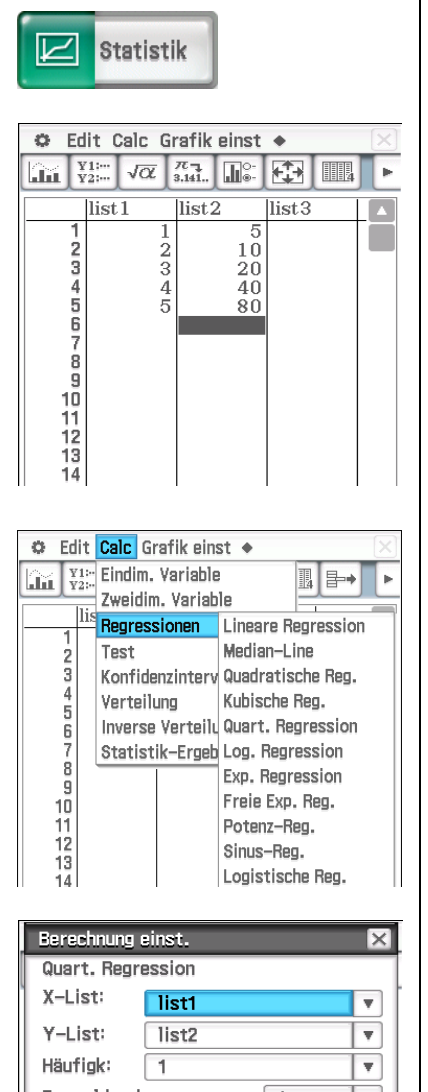

Formel kopieren: **Aus**  $\overline{\mathbf{v}}$ Kopie Residuen: **Aus**  $\overline{\mathbf{v}}$ **OK** Ahhr.

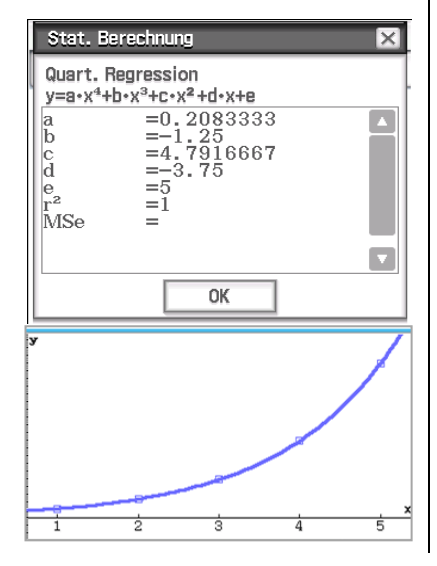

Menü: Statistik

**Modellierung einer Wertetabelle** durch eine geeignete Funktionsgleichung:

Beispiel:

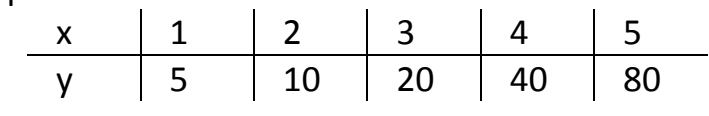

x-Werte in Liste 1, y-Werte in Liste 2 eingeben,

Menü: *Calc*/ *Regressionen/* Art der Regressionsfunktion auswählen (z. B. Quart. Regression).

Es öffnet sich ein Fenster, dort alle Einstellungen kontrollieren.

Unter "Formel kopieren" kann der Regressionsgleichung ein Name zugewiesen werden, damit diese zur weiteren Verwendung in der Funktionsliste  $\frac{|\mathbf{x}_i|}{|\mathbf{x}_i|}$  abgespeichert wird.

 $\rightarrow$  OK

Im folgenden Fenster wird die allgemeine Regressionsgleichung mit den errechneten Parametern angeben.

Je näher der Korrelationskoeffizient r<sup>2</sup> an 1 liegt, umso besser modelliert die Gleichung die Wertepaare der Tabelle.

 $\rightarrow$  OK

Es erfolgt automatisch eine graphische Darstellung der Wertepaare und der Regressionsfunktion.

## <span id="page-17-0"></span>**9 Folgen**

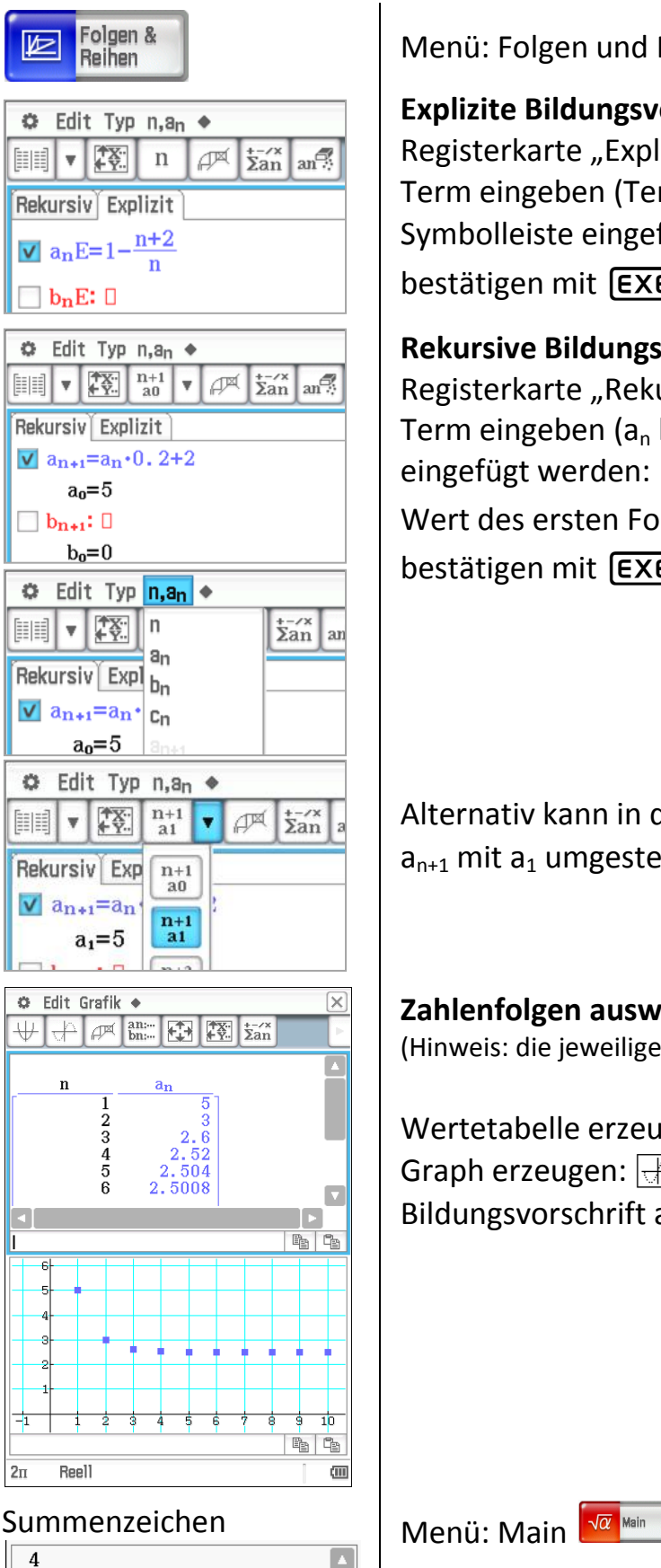

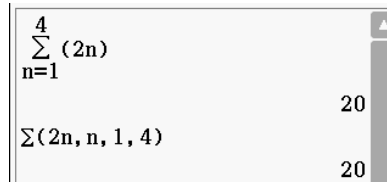

Menü: Folgen und Reihen

**Explizite Bildungsvorschrift** eingeben: Registerkarte "Explizit" wählen. Term eingeben (Termvariable muss n sein, kann aus der Symbolleiste eingefügt werden:  $\lceil n \rceil$ ), bestätigen mit [EXE].

**Rekursive Bildungsvorschrift** eingeben: Registerkarte "Rekursiv" wählen, Term eingeben (a<sub>n</sub> bzw. n kann über die Menüleiste eingefügt werden:  $\boxed{n, a_n}$ ), Wert des ersten Folgenglieds (hier  $a_0$ ) eingeben, bestätigen mit  $EXE$ .

Alternativ kann in der Symbolleiste auf die Schreibweise  $a_{n+1}$  mit  $a_1$  umgestellt werden:  $\frac{n+1}{a_1}$ 

### **Zahlenfolgen auswerten**:

(Hinweis: die jeweilige Zahlenfolge muss dafür markiert sein!)

Wertetabelle erzeugen: | Graph erzeugen:  $\boxed{+}$  (im Wertetabellenfenster) Bildungsvorschrift aufrufen:  $\frac{am}{bm}$ 

 $\lambda$ ktion/ Berechnungen/  $\sum$  oder *Keyboard/ Math2/*  $\boxed{\Xi^{-1}}$  $\Sigma$  (Term, Variable, untere Grenze, obere Grenze)

## <span id="page-18-0"></span>**10 Statistik**

## <span id="page-18-1"></span>**10.1 Erstellen von Diagrammen/Histogrammen**

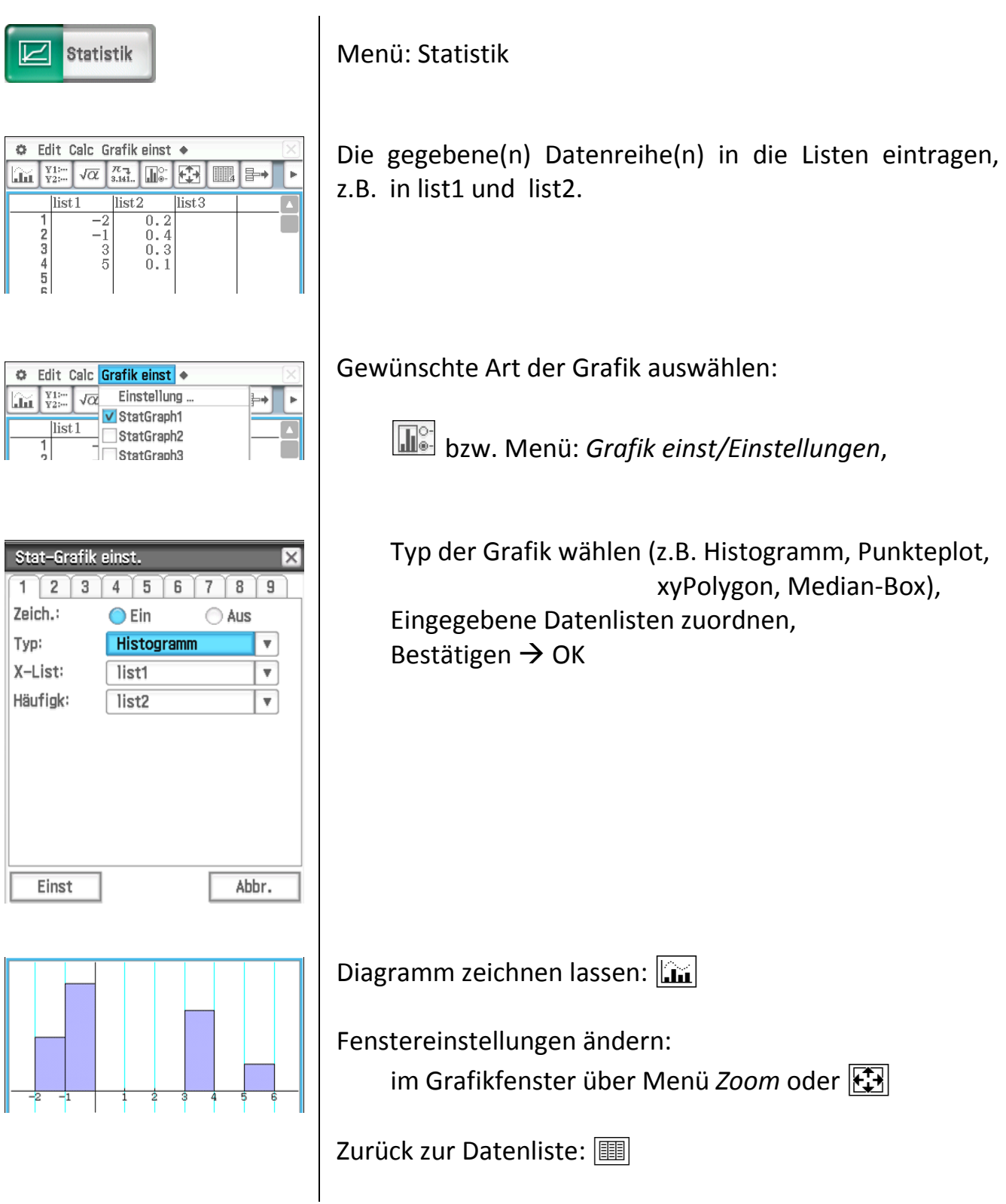

### <span id="page-19-0"></span>**10.2 Statistische Kennwerte**

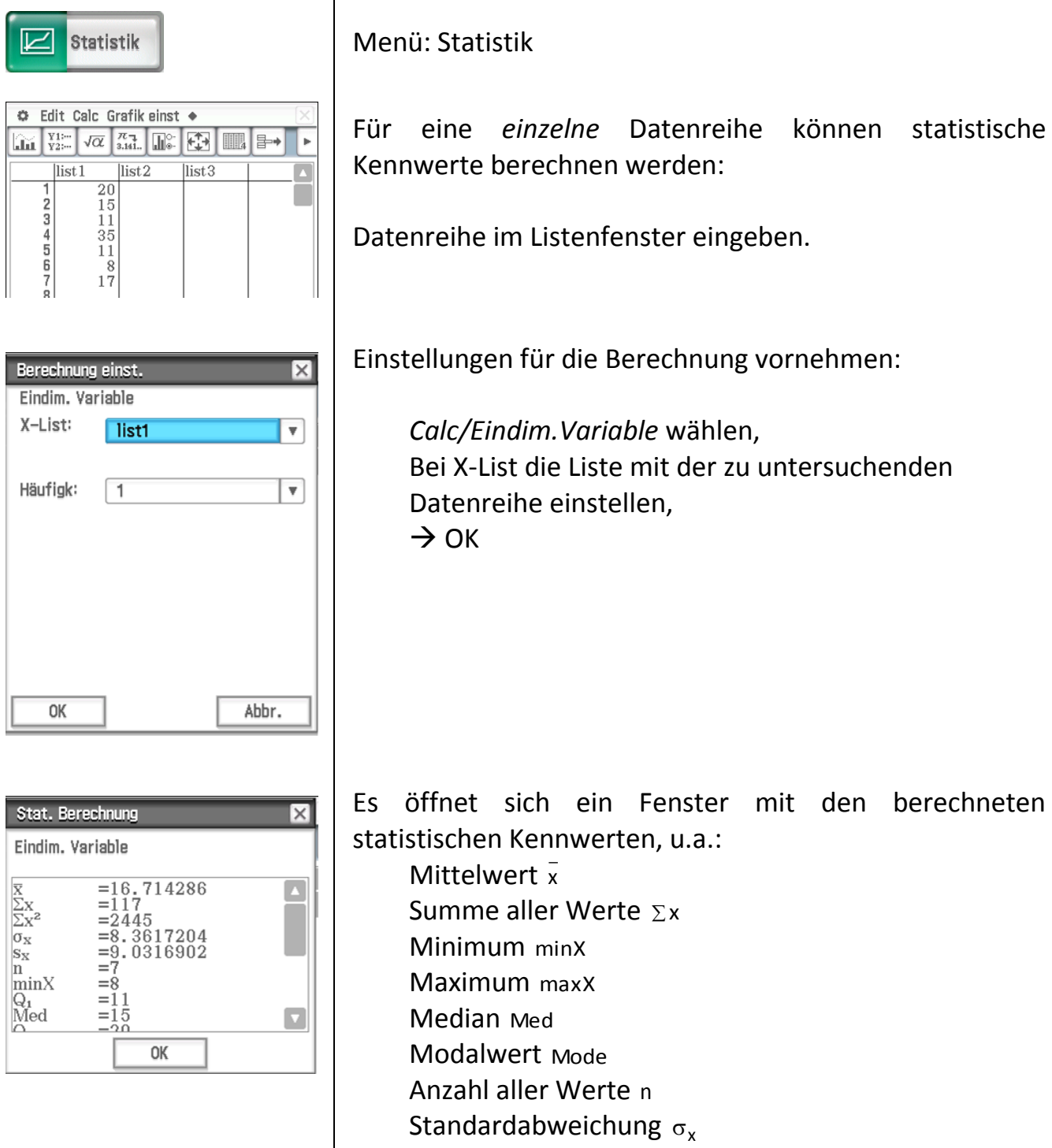

 $\rightarrow$  OK

*Quellen:* Bedienungsanleitung ClassPad II fx-CP 400, Casio, 2013 Casio ClassPad-Manager